# Como fazer a inscrição?

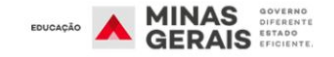

Instituicões Estudantes Dados  $\vee$ 

### Veja o passo a passo abaixo:

- 1. Clique no Link: <https://www.trilhasdefuturo.mg.gov.br/> Você será direcionado para o site do Trilhas de Futuro.
- 2. Clique em QUERO ME INSCREVER Você será direcionado para a página e cadastro.

**CURSOS TÉCNICOS GRATUITOS** Começou a inscrição dos estudantes! **MINAS DO GOVERNO DE MINA** 

> Inscrições regulares abertas até o dia 23/11 Confira o CATÁLOGO DE CURSOS **O QUERO ME INSCREVER** Editar / Consultar sua Inscrição

Atenção! Estudantes que estão matriculados ou já estiveram matriculados na 2ª e 3ª edição do Trilhas de Futuro ou já concluíram algum curso no projeto não poderão se inscrever, conforme Resolução do Processo Seletivo!

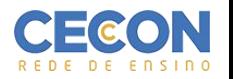

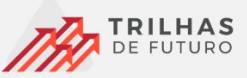

## Página de início da inscrição

3. Insira sua data de nascimento no box

ao lado.

Após o preenchimento do CPF e data de nascimento

clique no botão verificar.

Você será direcionado para outra página.

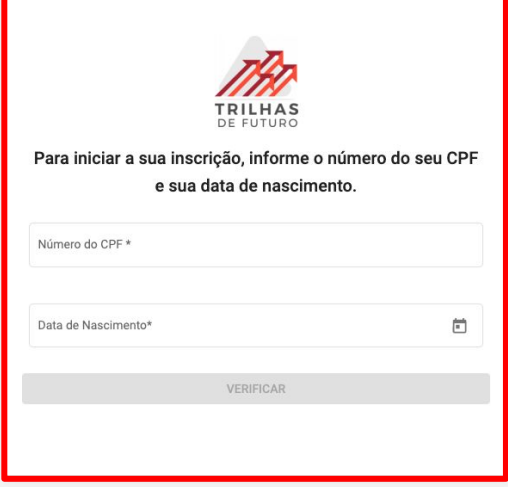

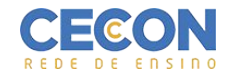

3. Insira seus dados e role a página para baixo, para continuar o preenchimento.

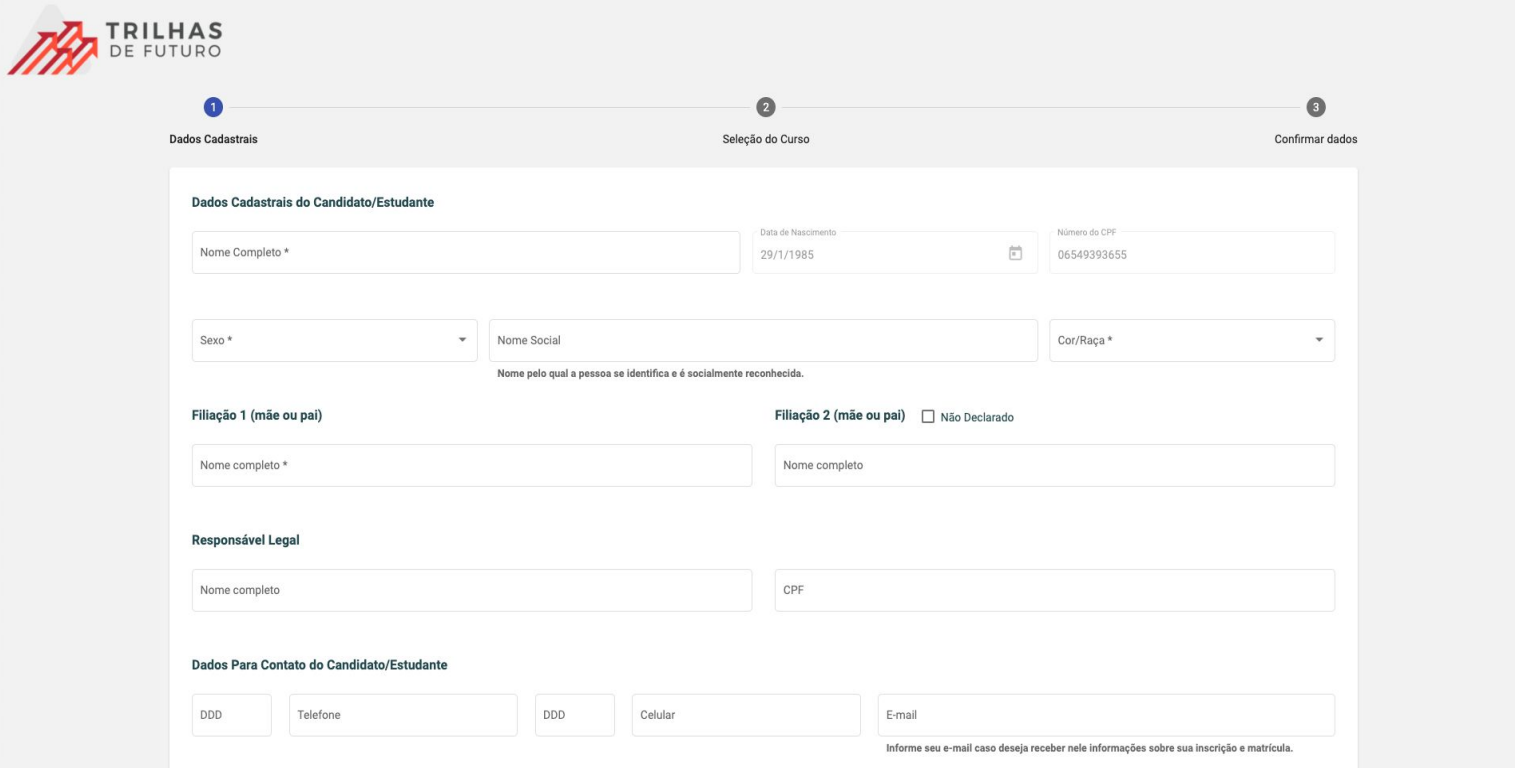

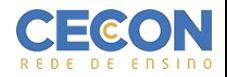

4. Escreva o município, em seguida escolha o curso e Turno.

### 5. Escreva **IEB Instituto Educacional Belo Horizonte** e clique em **Pesquisar**

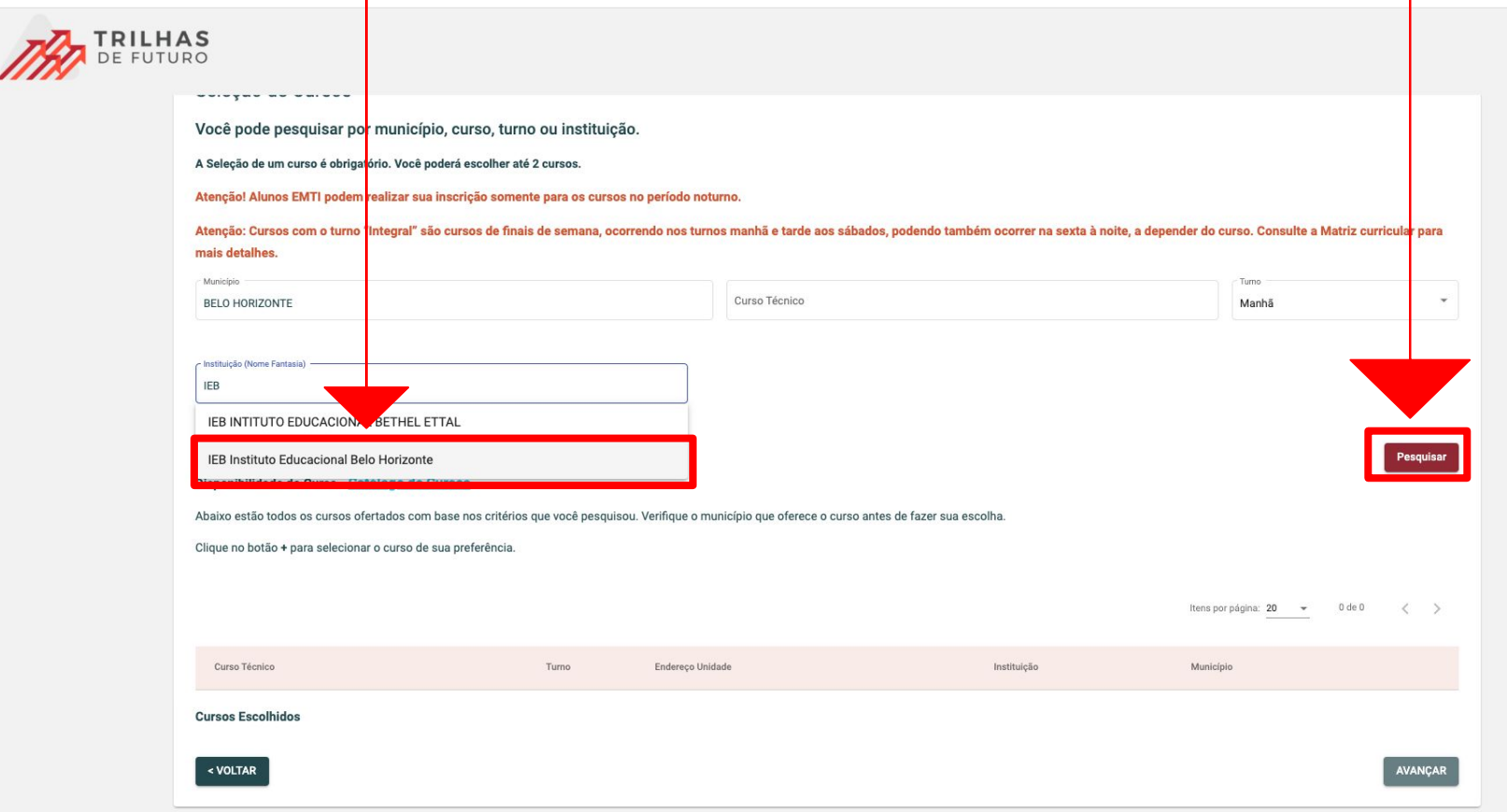

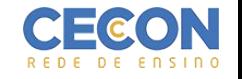

#### Aparecerá o curso em vermelho abaixo.

#### **ATENÇÃO:** Confira se é a Instituição é **IEB Instituto Educacional Belo Horizonte, pois é a única opção para escolher o CECON BELO HORIZONTE.**

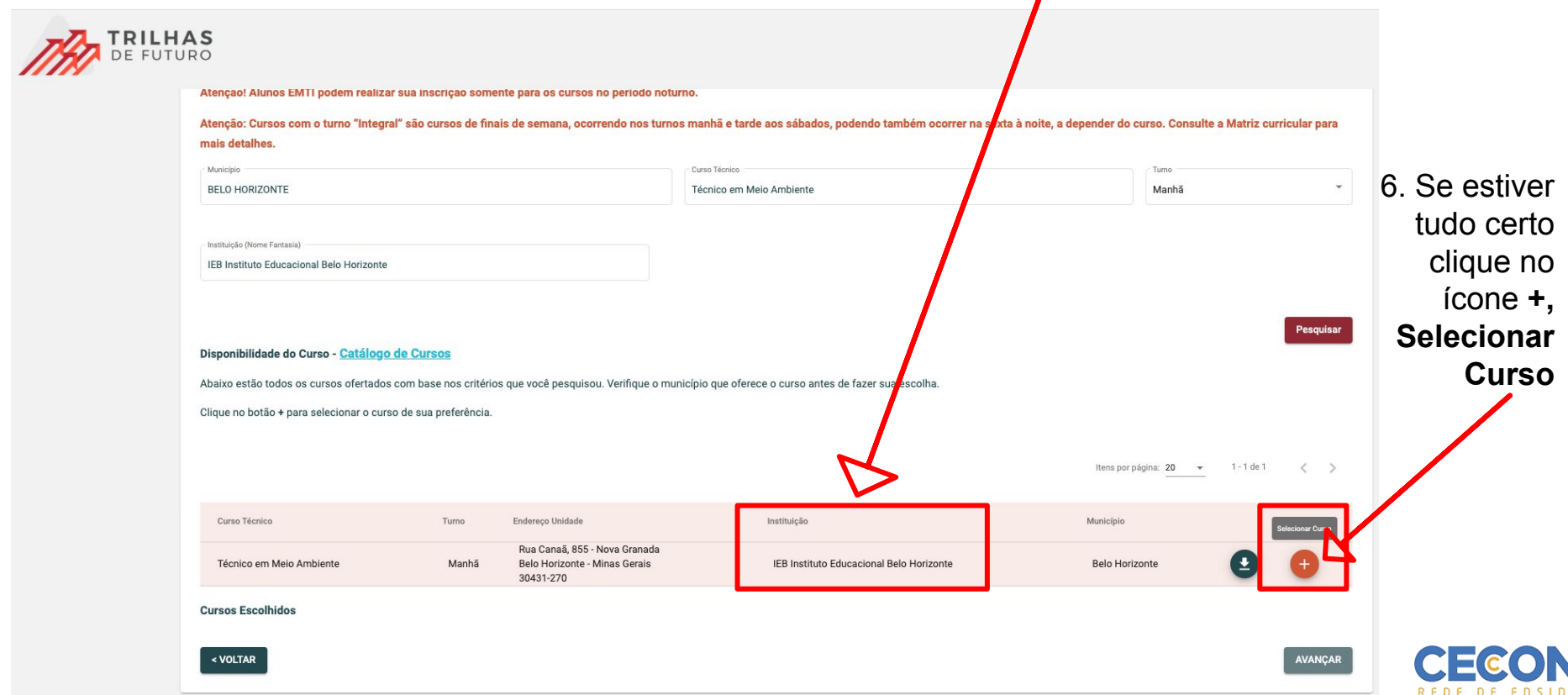

7. Após clicar em selecionar o curso, aparecerá a confirmação do **Curso Escolhido,** confirme as informações e clique em avançar.

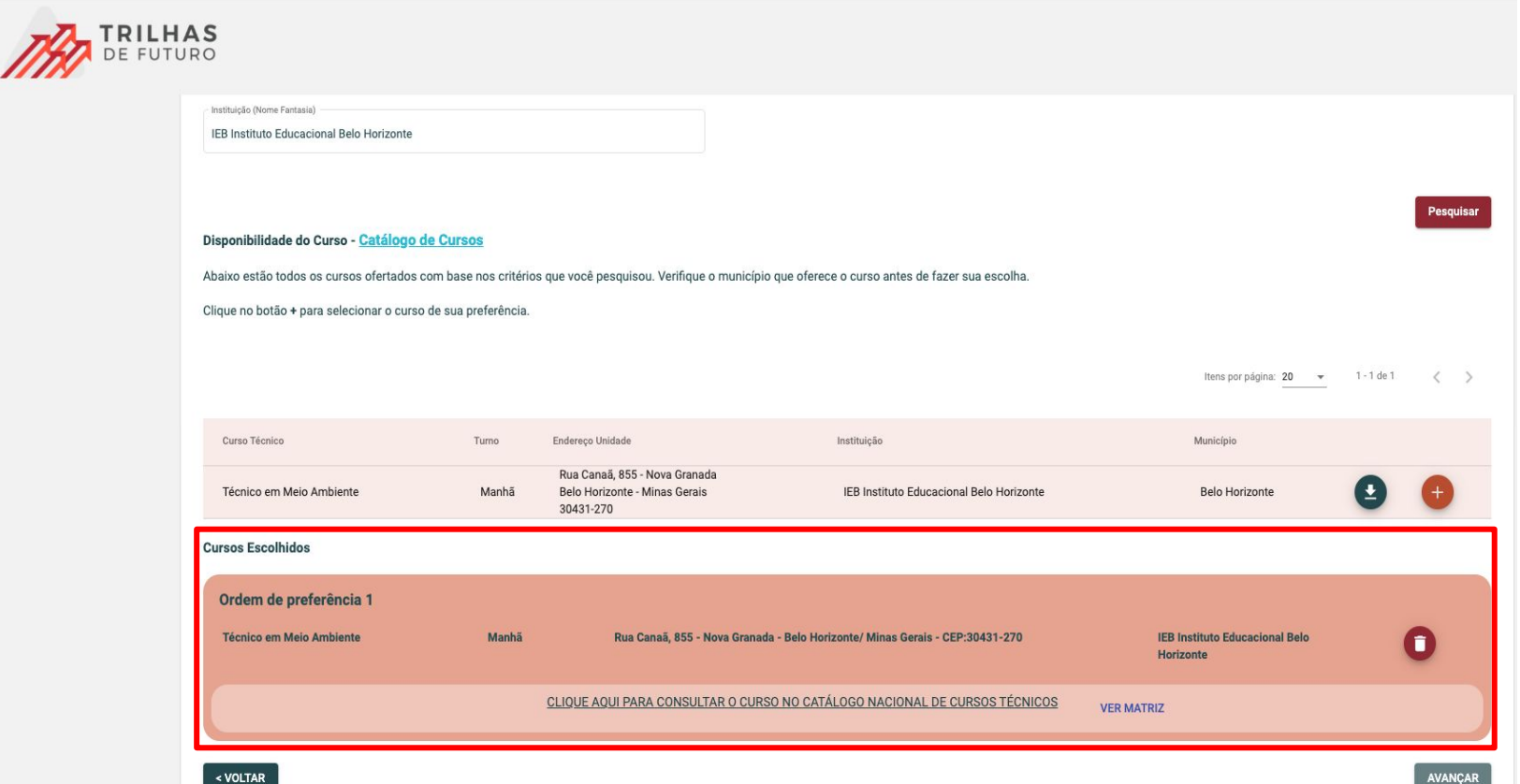

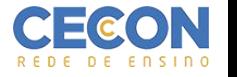

8. Faça uma última conferência de seus dados cadastrais, curso e instituição escolhida, marque os boxes abaixo e clique em **REALIZAR INSCRIÇÃO**

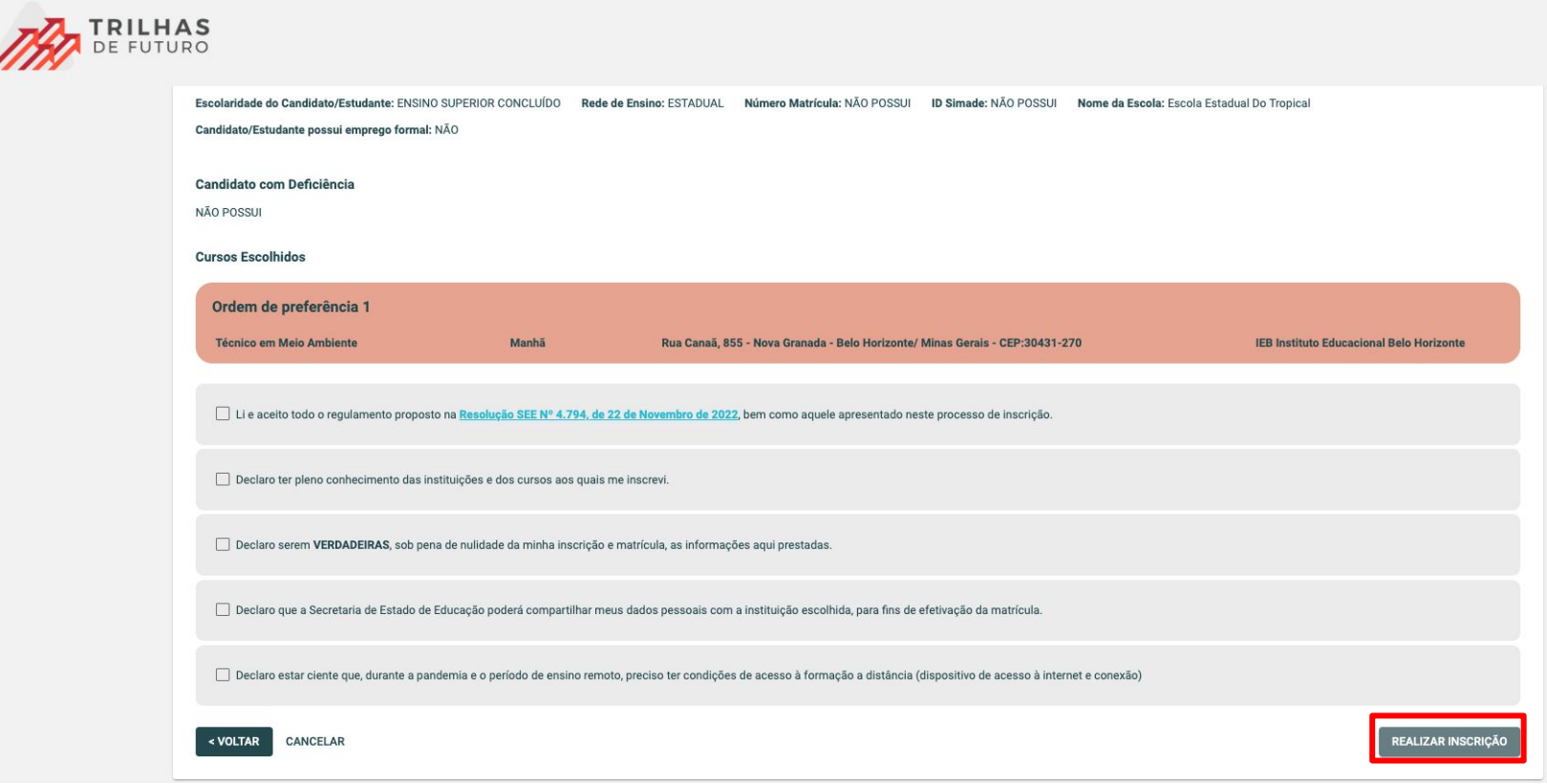

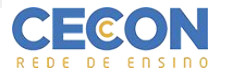